# **OPROARTS Live for Force.com Tutorial**

February 2013

# **1. Install OPROARTS Live for Force.com**

・Install the application

・Set the Authentication ID

# **2. Output PDF using sample template**

- ・Create the template by OPROARTS Designer
- ・Place an output button in Object's Detail page
- ・Place an output button in List View page

# **3. Uninstall OPROARTS Live for Force.com**

・Uninstall the application

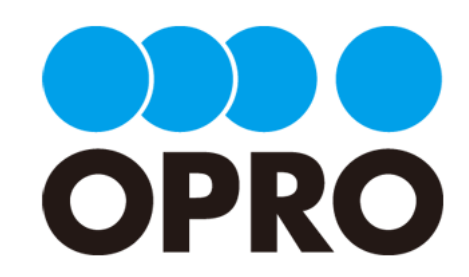

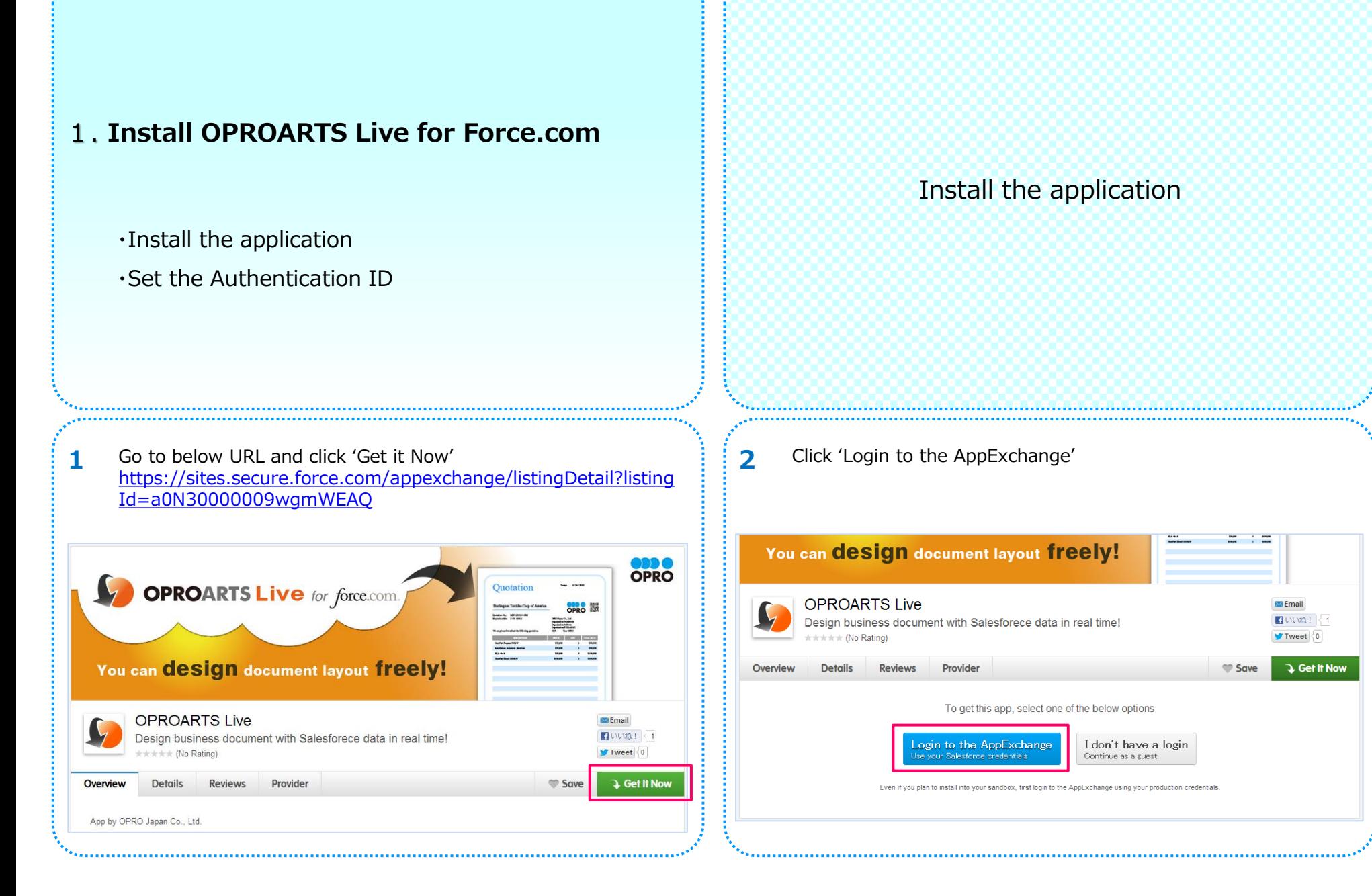

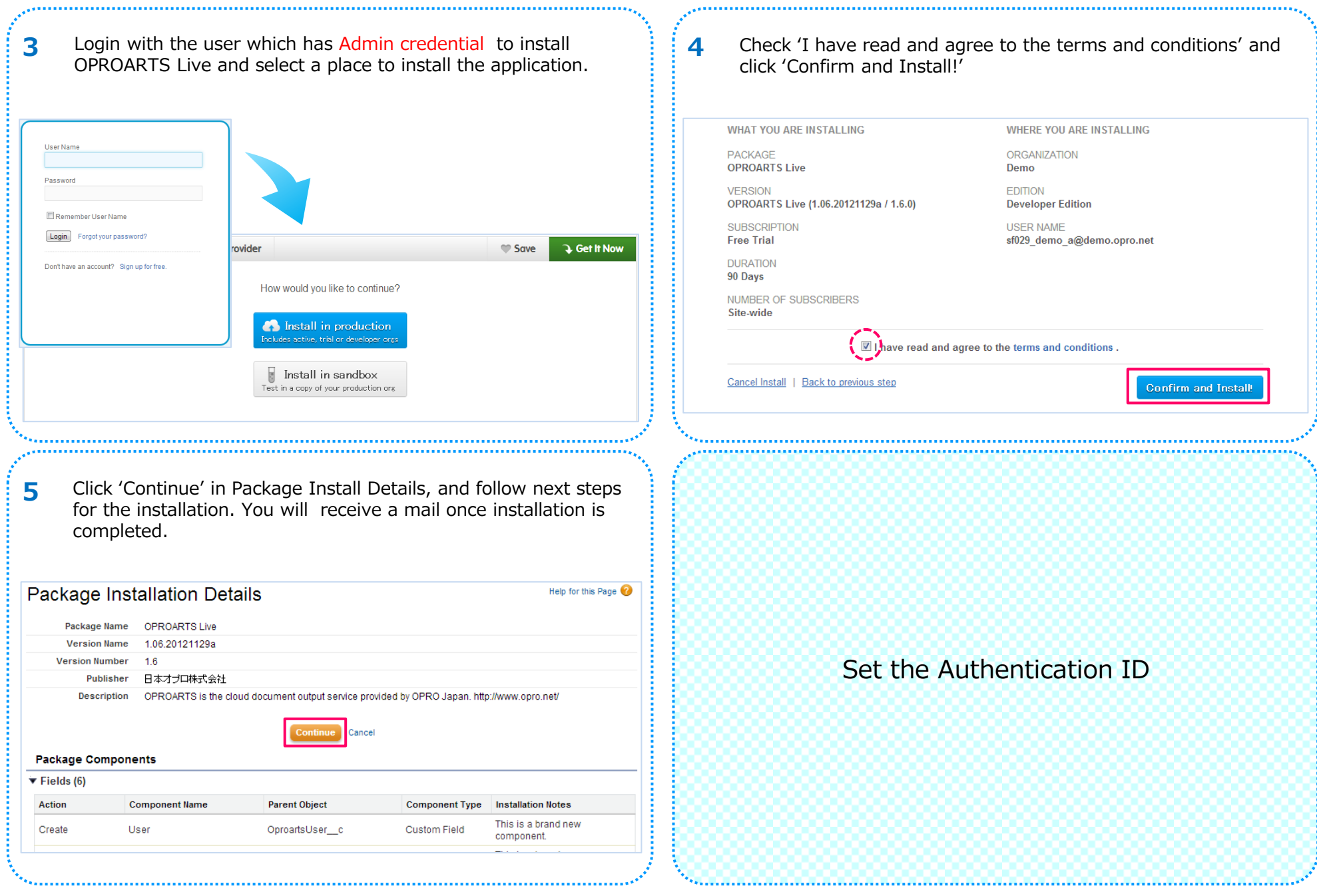

3

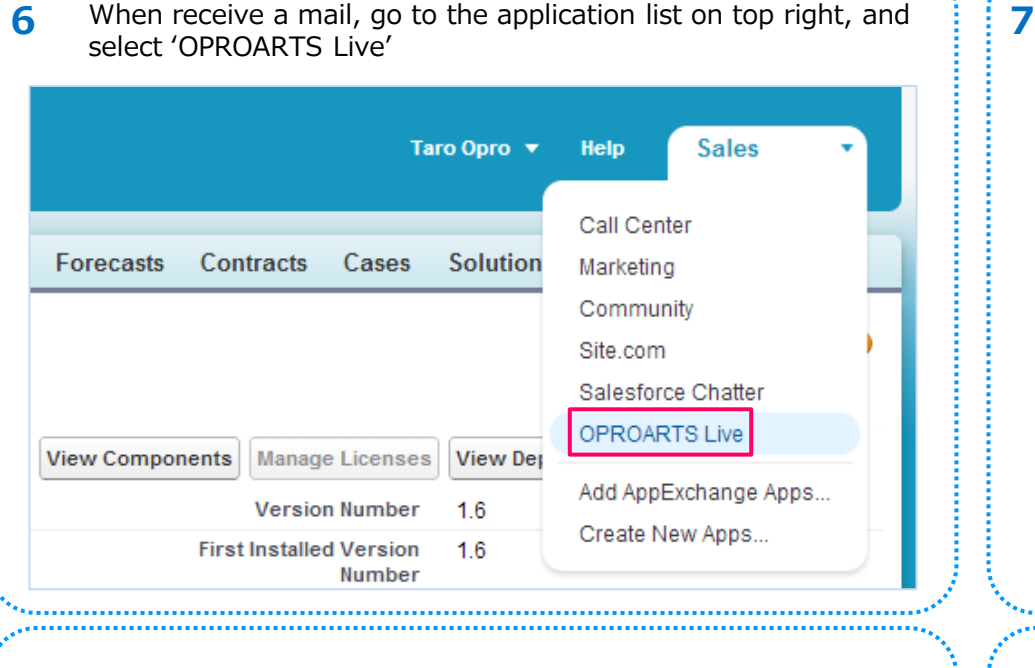

**8** Authentication Information sent by OPRO will look like as shown  $\cdot$  **9** below.

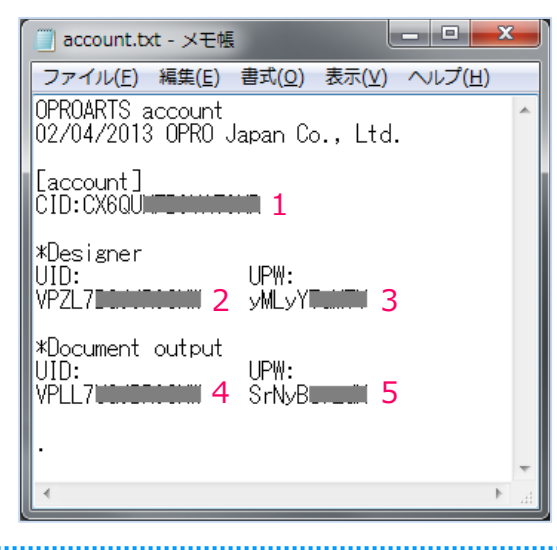

Follow the 'Authentication Information' details and set the Authentication ID. Authentication ID will be sent to you by OPRO.

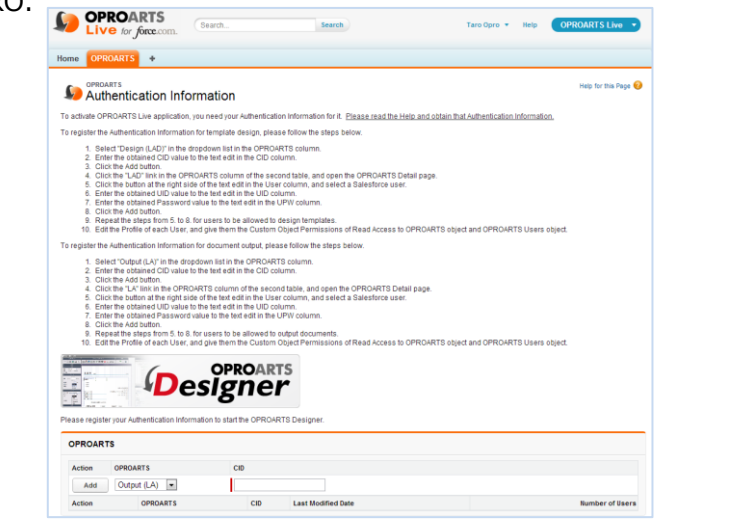

Set the ID for Designer. Select 'Design(LAD)' from OPROARTS drop down, and enter '1' – CID in CID column, and click 'Add'.

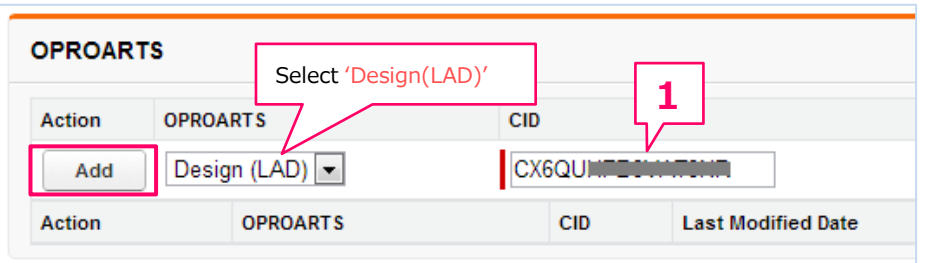

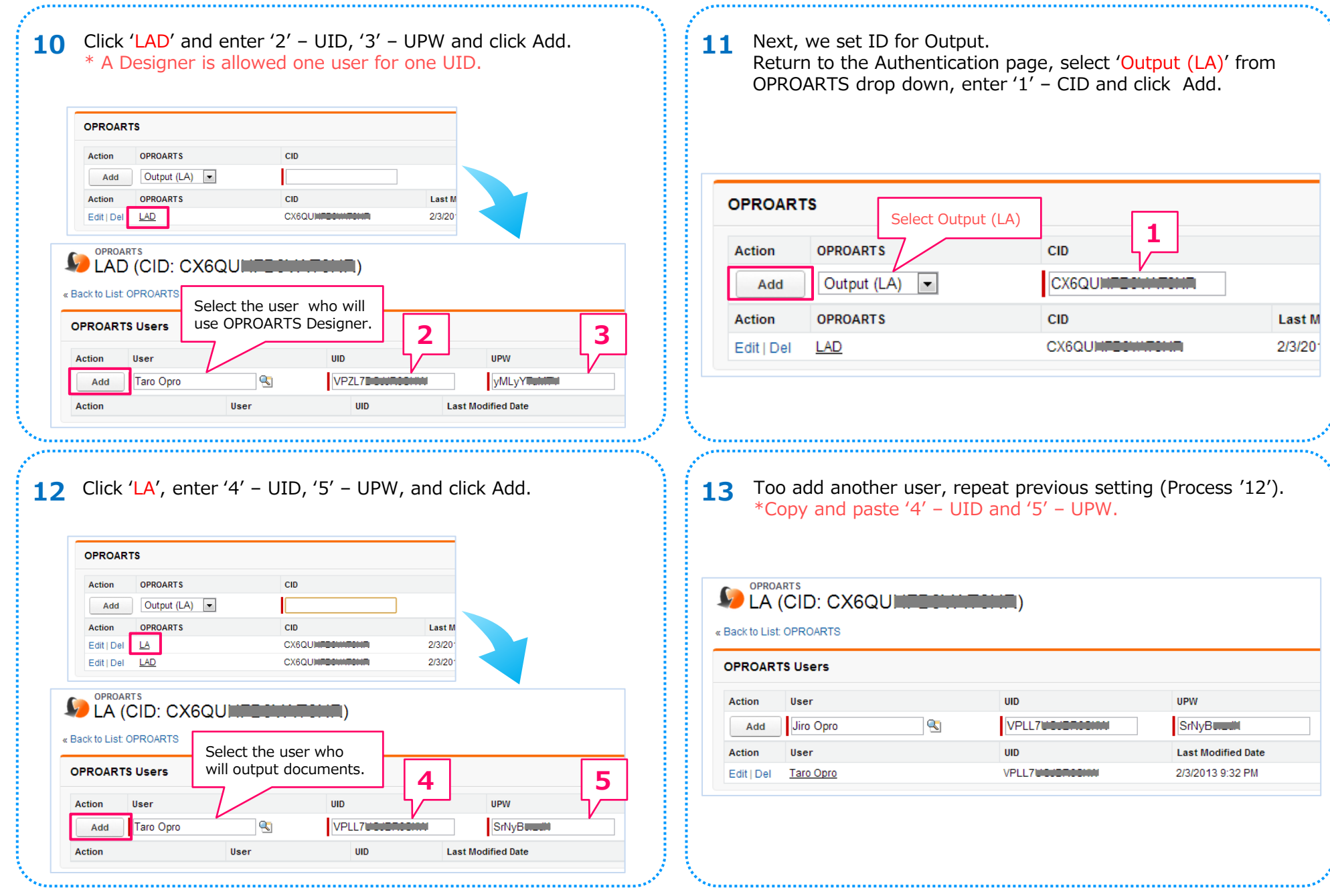

# 2. **Output PDF using sample template**

・Create the template by OPROARTS Designer ・Place an output button in Object's Detail page ・Place an output button in List View page

Once Authentication ID setting is done, login to OPROARTS  $\cdot$  :  $\cdot$  7 Click 'Create New' tab. Designer by clicking 'START' 1 Once Authentication ID setting is done, login to OPROARTS : 2

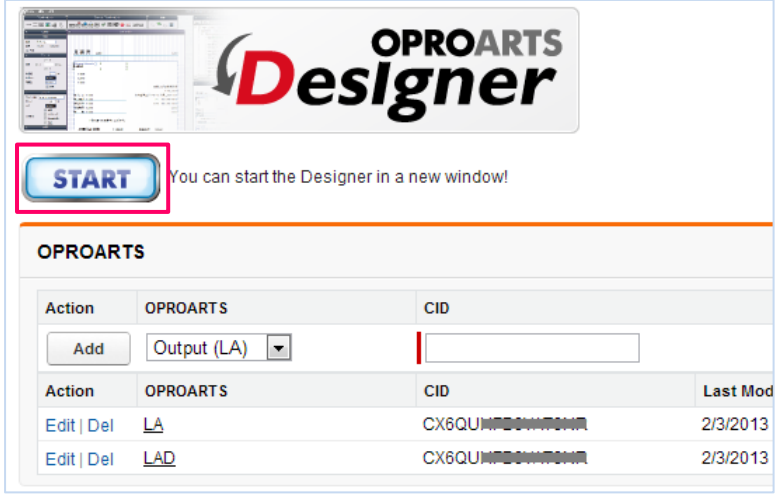

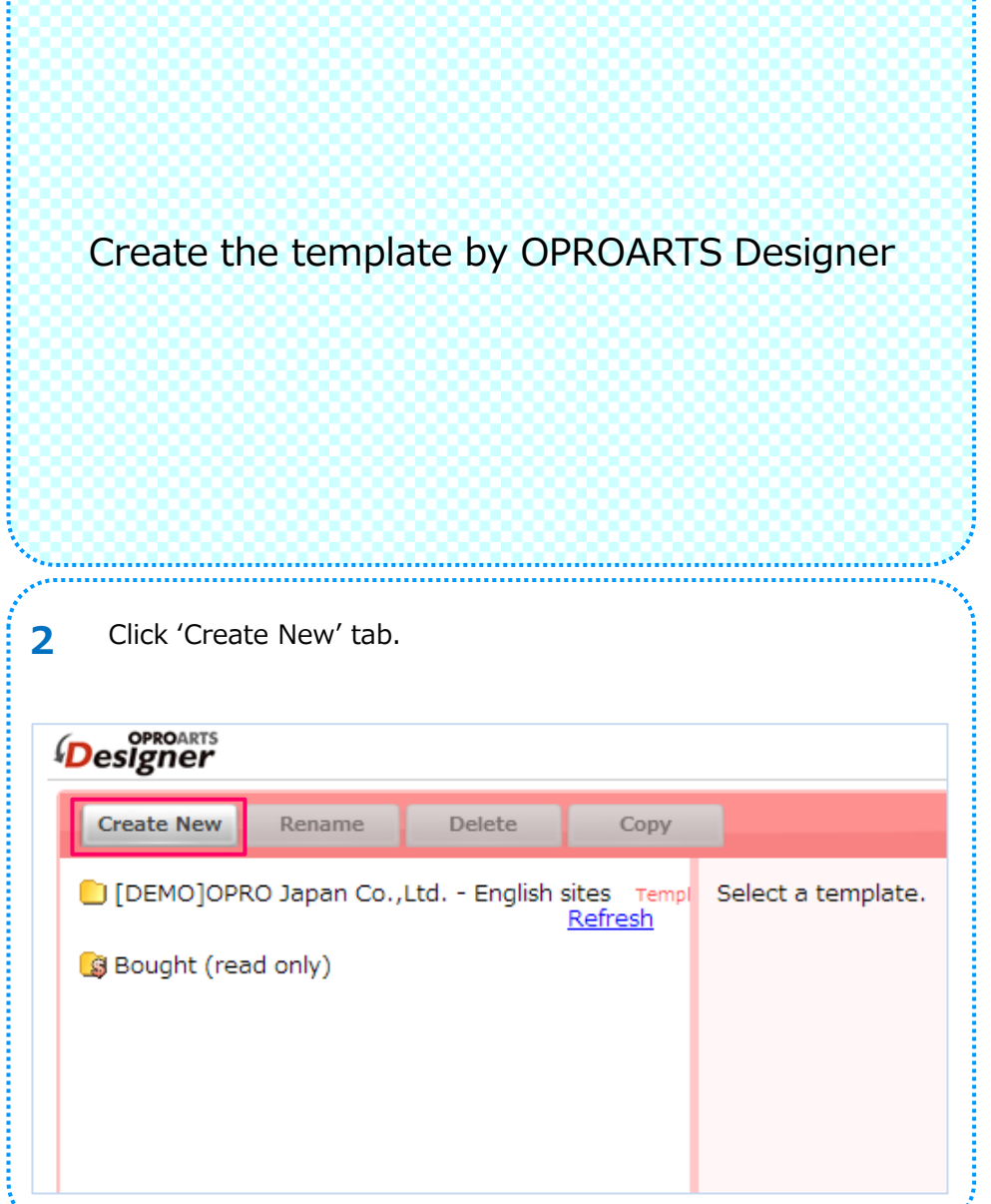

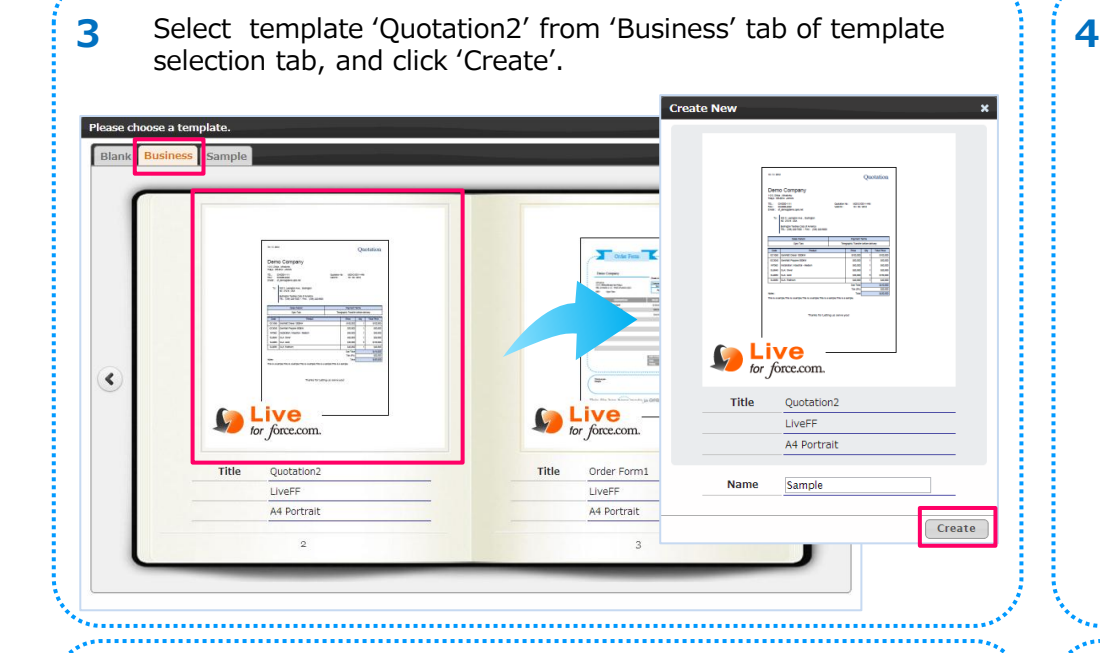

### **Note** Use right top mark to switch thumbnail and list view. **S**

Create New Rename Delete Copy (サポート業務用)日本オプロ株式会社 Templere di De  $\hspace{.1cm} \oplus \hspace{.1cm}$ Asc<sup>o</sup> Desi Name OPROARTS Live for Force.com Type: 2013/02/04 17:42:10 Created Updated Status Not Deployed Undeploy Deploy ≕  $\Theta = 0$  $\bigoplus$ **DP** 温品 **Bonnerie Statementor** U  $9.3P<sub>1</sub>$ Edit Enable template sharing ≡

Click 'Edit' button shown in the center of Designer screen.

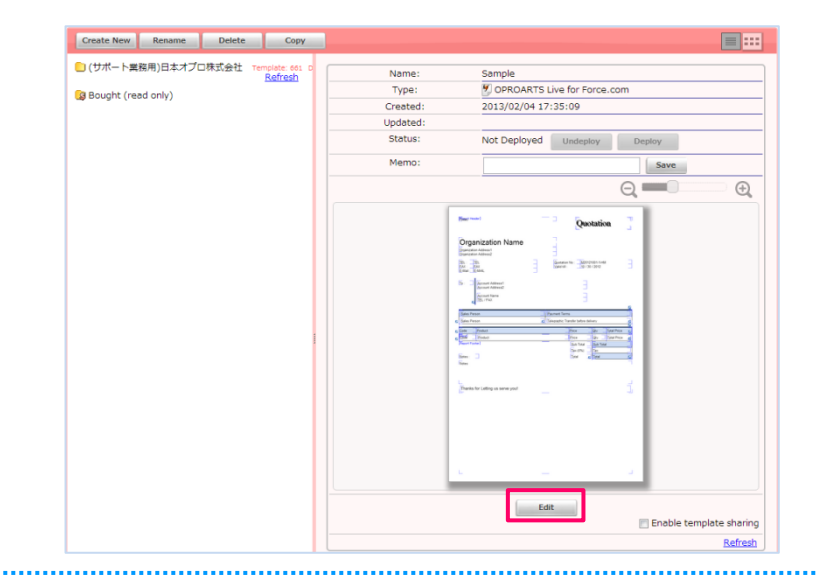

### Click 'Start Data Mapping' from File menu.

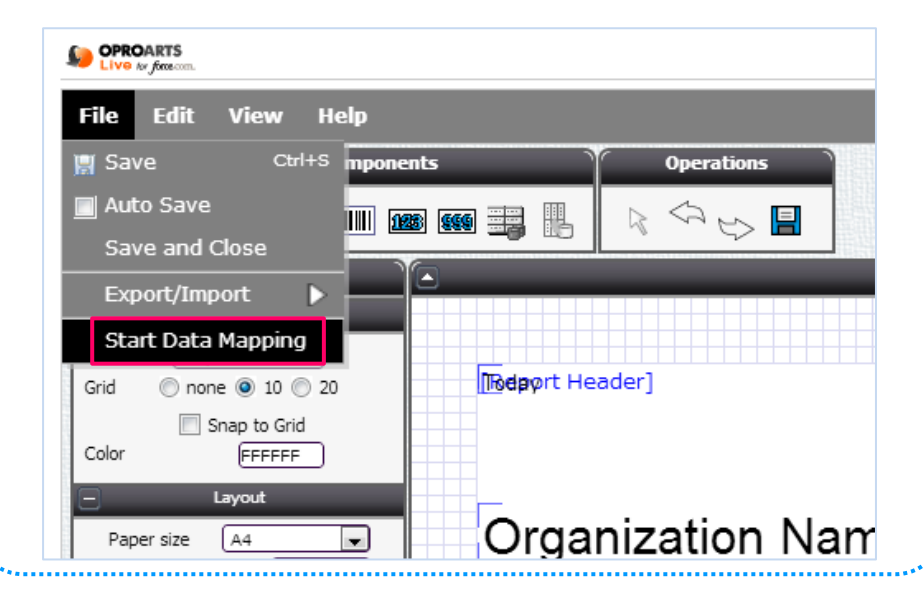

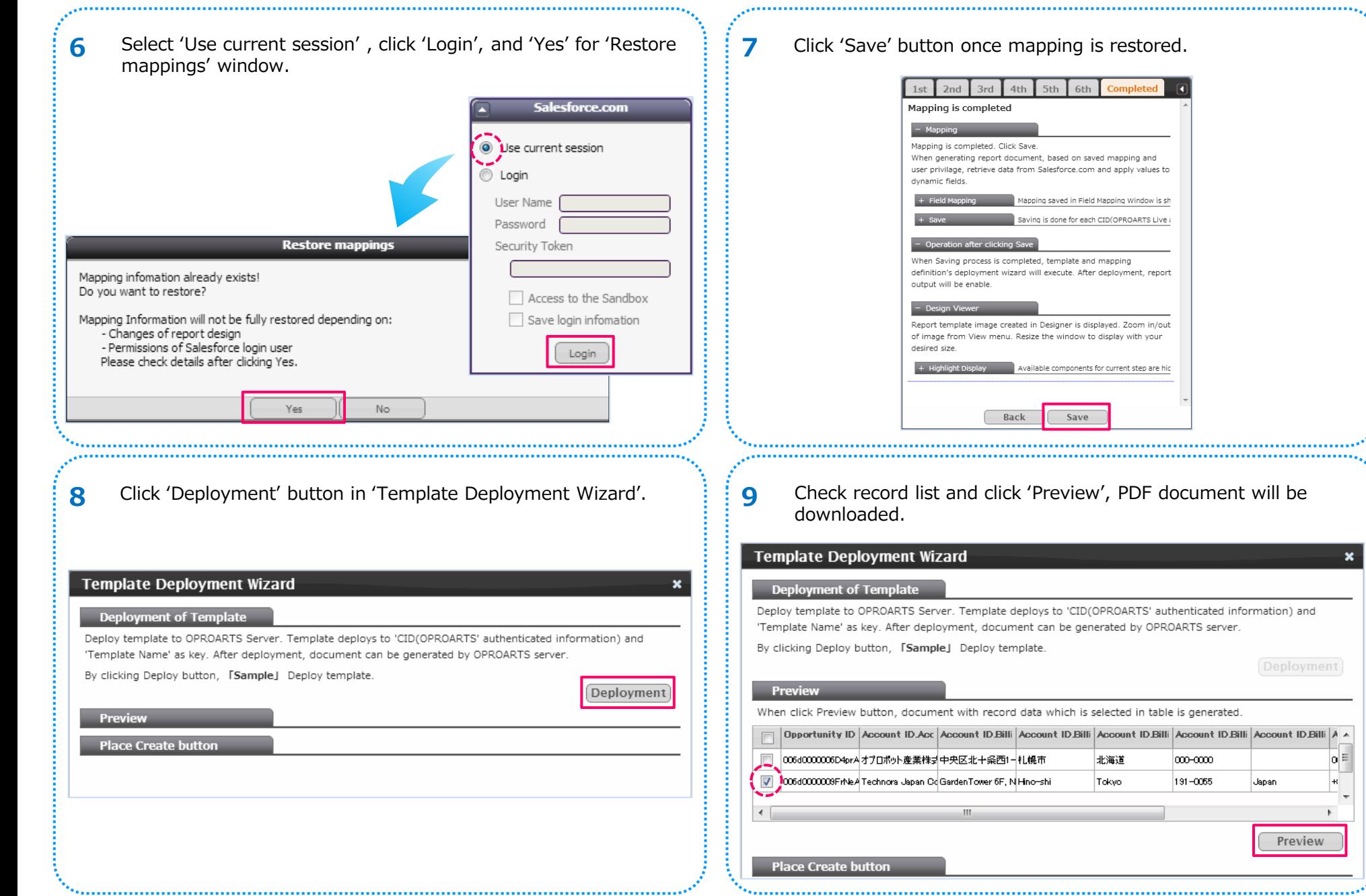

ومحادث

n

8

 $\boldsymbol{\mathsf{x}}$ 

oΕ

 $\mathbb F$ 

Preview

Japan

Place an output button in Object's Detail page

### 11 Copy the displayed OPROARTS Live for Force.com API sample. | 12

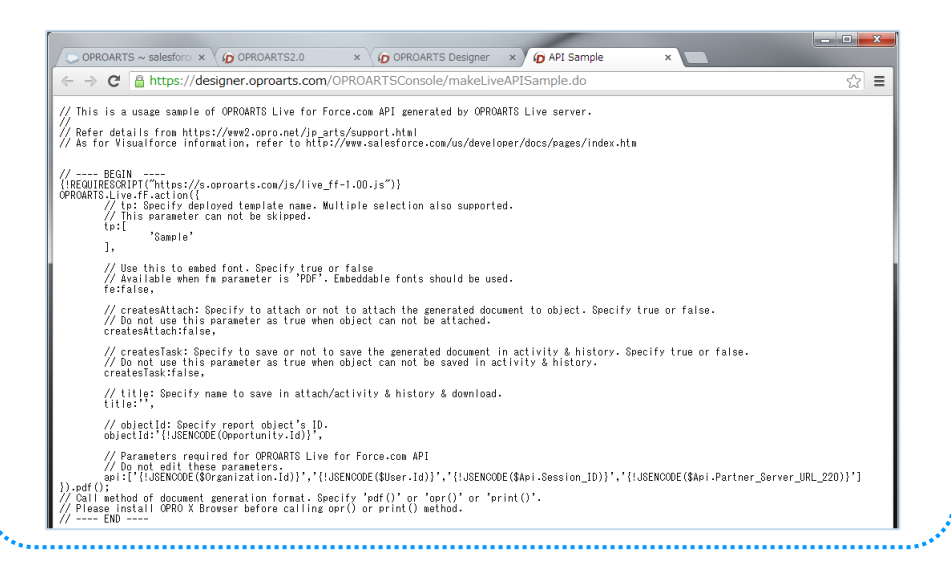

### 10 Click 'Generate' in the 'Template Deployment Wizard' \*Sample template is mapped to Opportunity information, therefore an Output button will be displayed in Opportunity.

#### **Place Create button**

Create document Creation button on Salesforce.com when preview is OK. Button can be created in 'Detail' and 'List View'. Specify optional process on execution.

Click Create button will generate and display Visualforce source of Create document button.

#### **Attach document**

Attach the generated document to object: @ Yes @ No

#### Save to Activity History

Save the generated document to Activity History: @ Yes @ No

#### File nam

File name to save in Attach and Activity History.

**Position of button** 

Page type to place document output button: in List page in the tail page

Go to Setup/Customize/Opportunities/Buttons and Links and click 'New' in Custom Buttons and Links.

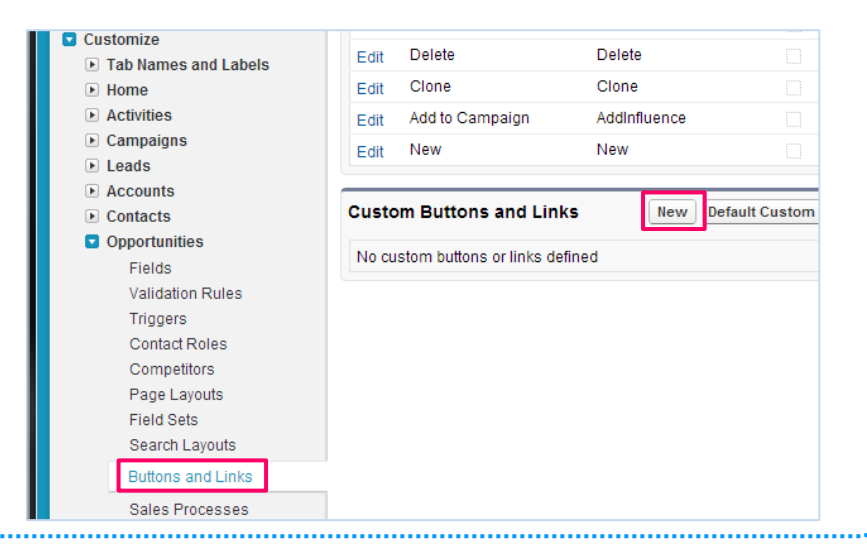

Generate

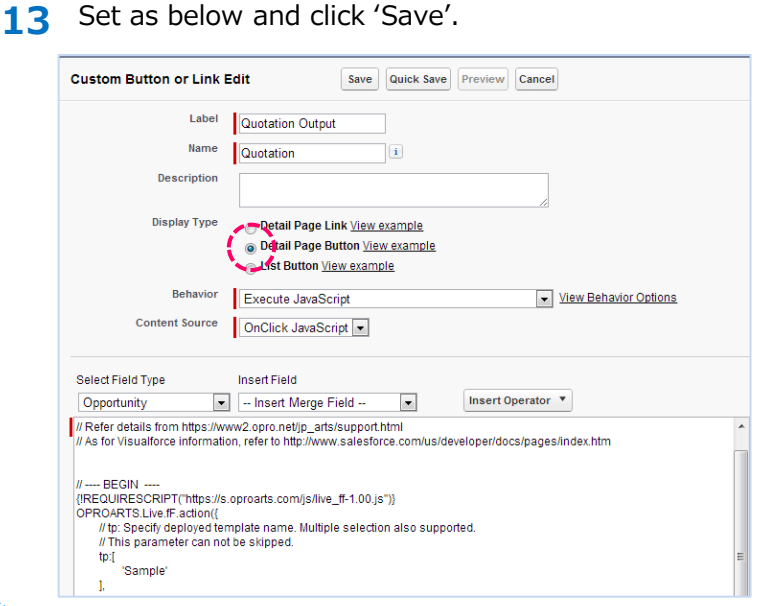

14 Go to Setup/Customize/Opportunities/Page Layouts, and Click | | 15 'Edit' of the layout you want to display the button.

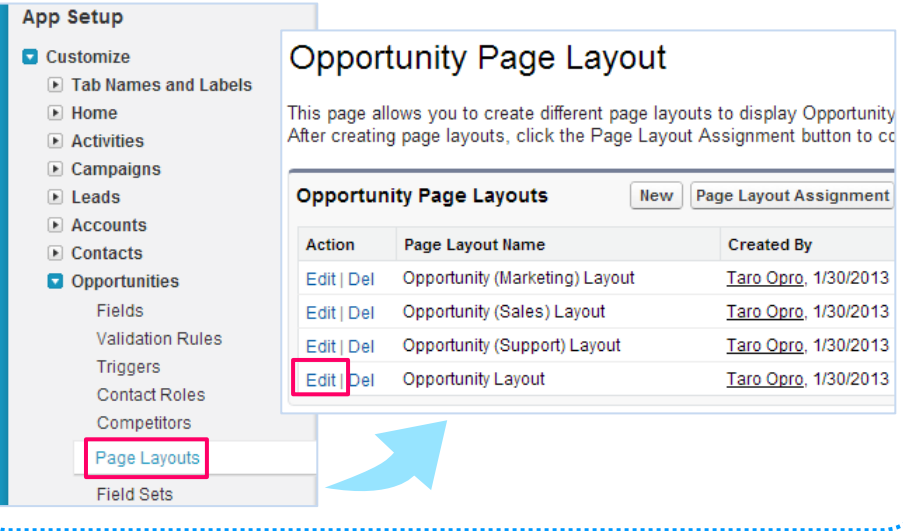

**Label** Example: Quotation Output **Name** Example:Quotation **Display Type** Select 'Detail Page Buttons'' **Behavior** Select 'Execute JavaScript' **Details** Paste the details copied in Process '12'

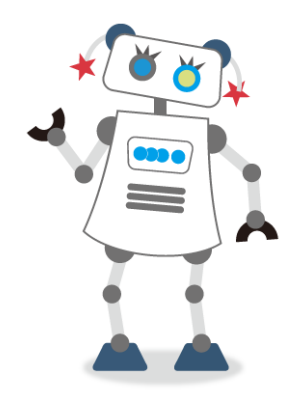

Click Buttons menu in Layout change screen, drag and drop the created button in Process '13' to 'Custom Buttons' section.

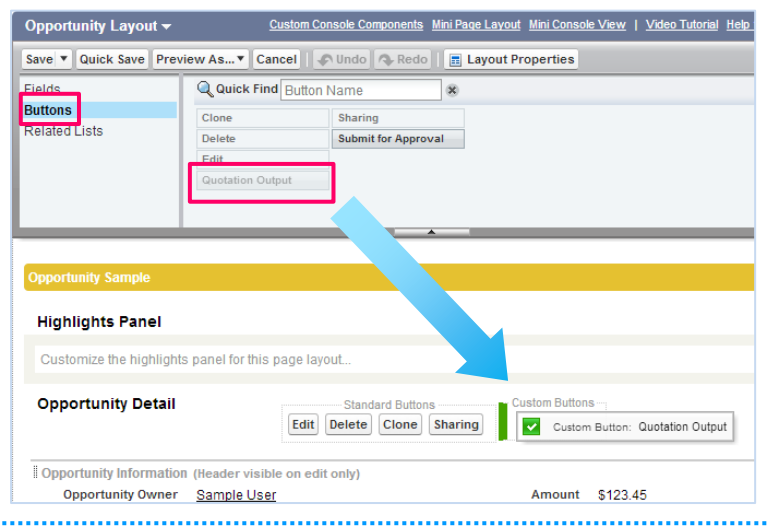

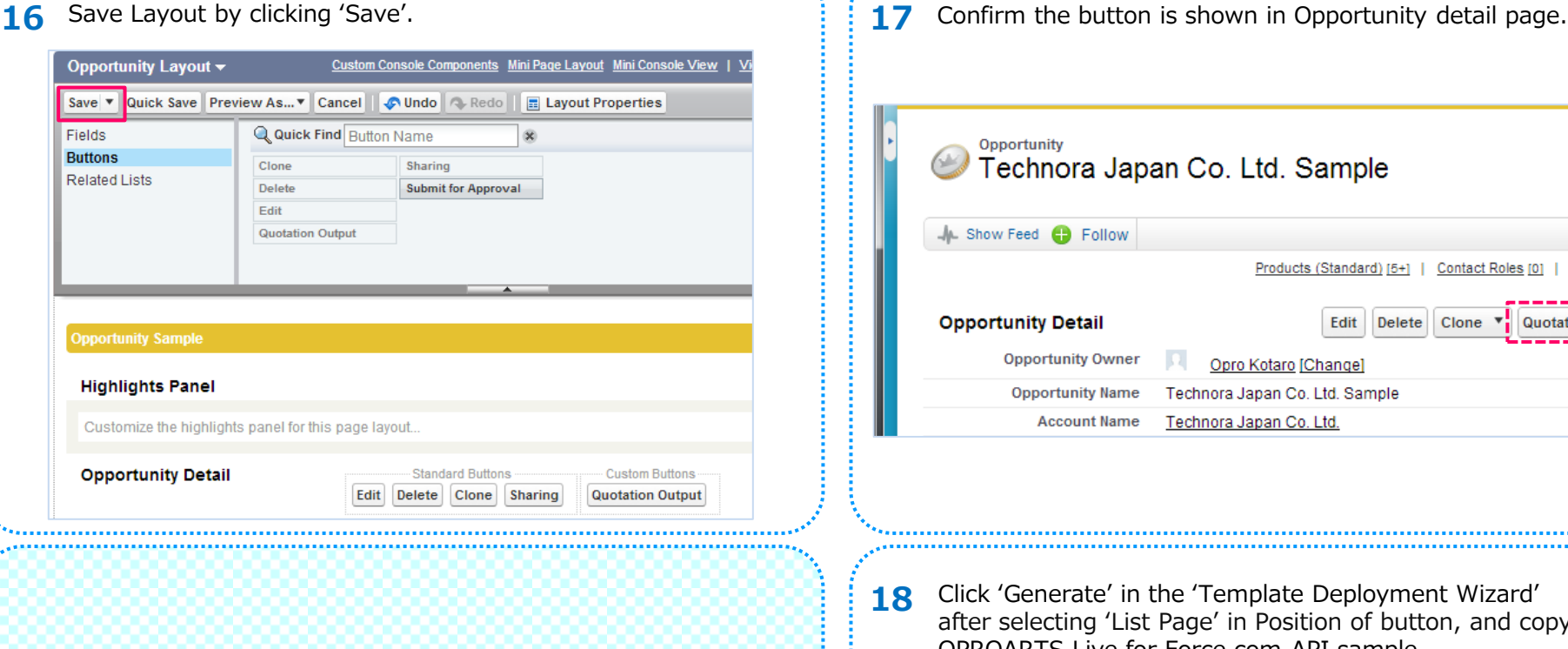

Place an output button in List View page

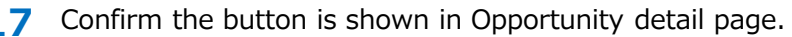

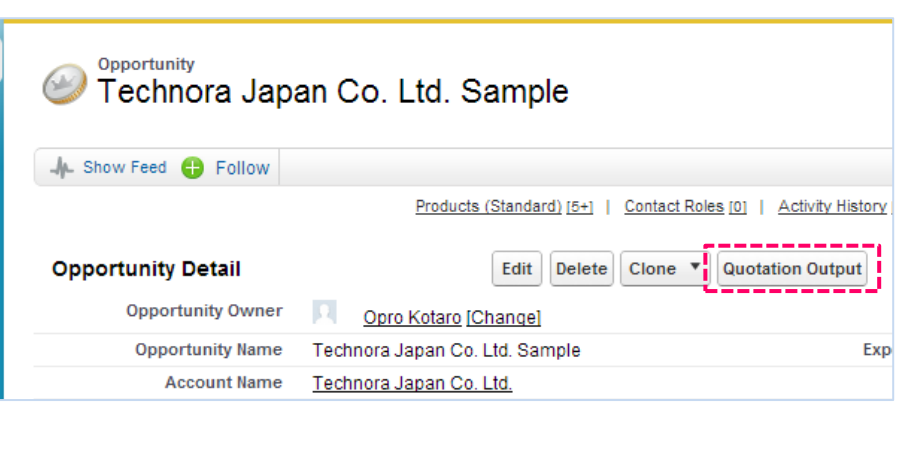

18 Click 'Generate' in the 'Template Deployment Wizard' after selecting 'List Page' in Position of button, and copy OPROARTS Live for Force.com API sample.

#### **Place Create button**

Create document Creation button on Salesforce.com when preview is OK. Button can be created in 'Detail' and 'List View'. Specify optional process on execution

11

Generate

Click Create button will generate and display Visualforce source of Create document button

#### Attach document

Attach the generated document to object: @ Yes @ No

ve to Activity History

Save the generated document to Activity History: @ Yes @ No

**17**

File name to save in Attach and Activity History:

tion of buttor Page type to place document output button: ist page © Detail page

Combine documents: @ Yes @ No

19 Follow Process '13', access edit screen of Custom button or Custom link, set as below and click 'Save'.

Lookur

are dis-

Close

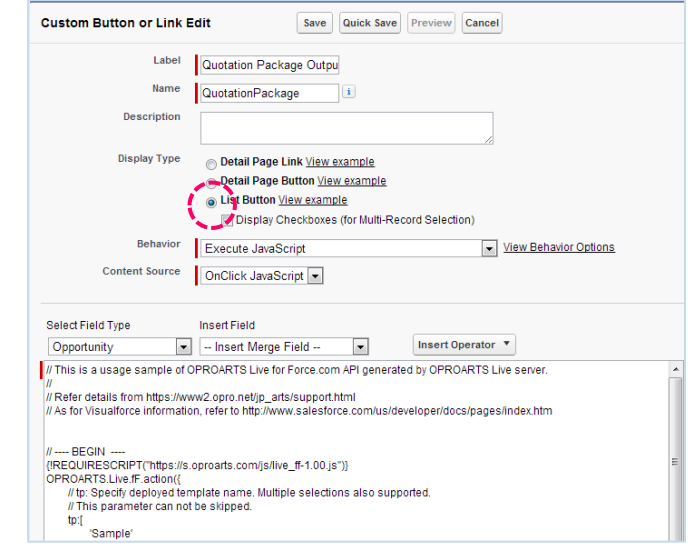

**Label** Example: Quotation Package Output **Name** Example: QuotationPackge **Display Type** Select 'List Buttons' **Behavior** Select 'Execute JavaScript' **Details** Paste the details copied in '18'

### **20 21** Go to Setup/Customize/Opportunities/ Search Layouts, click Edit of Opportunities List View.

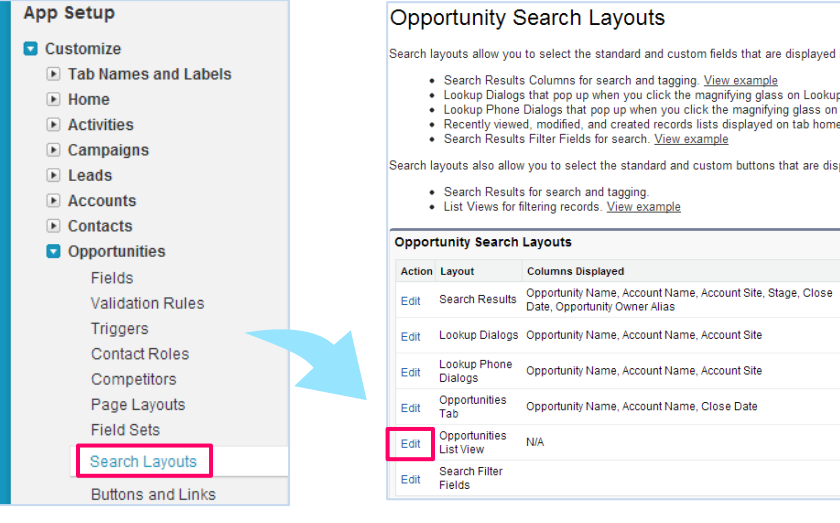

21 Select the Button created in Process '19', add the Button and Save.

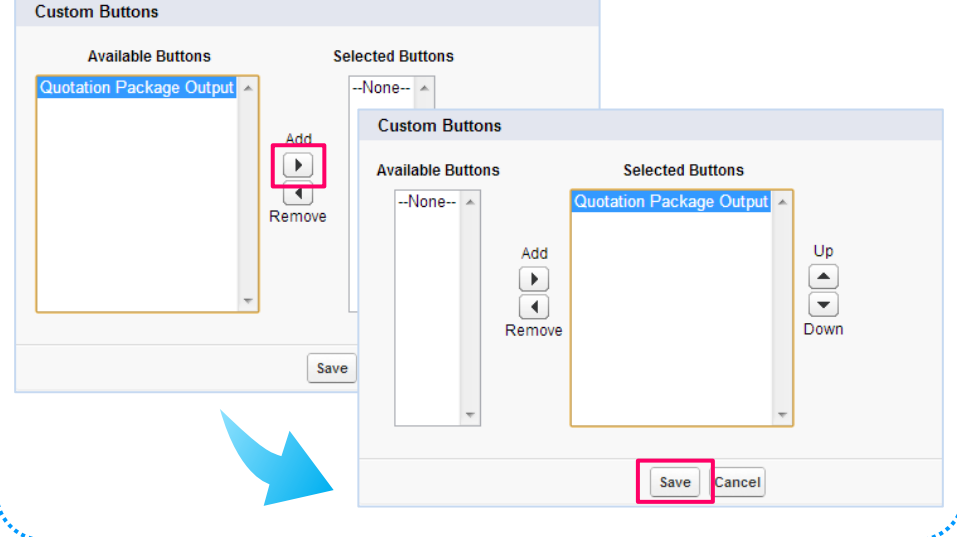

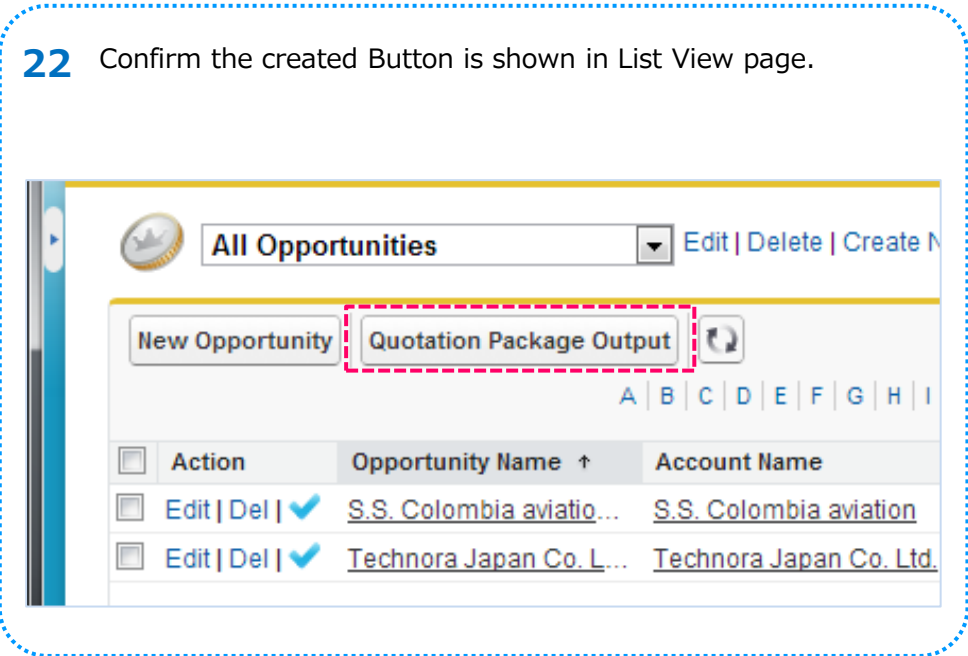

# 3. **Uninstall OPROARTS Live for Force.com**

・ Uninstall the application

Go to Setup/Installed Packages, click 'Uninstall' of OPROARTS **1 2**Live.

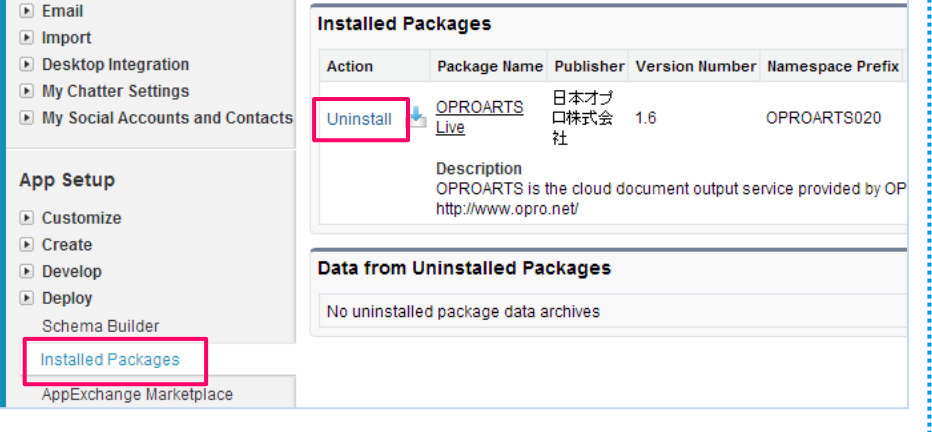

In package uninstall scree, check 'Yes, I want to uninstall this package and permanently delete all associated components' and click 'Uninstall' button. After completion of uninstallation, you will receive confirmation mail.

Uninstall the application

### **Custom Object Data Custom Object** Records (Approximate) **OPROARTS** 2 OPROARTSユーザ 2  $\blacksquare$ /ves, I want to uninstall this package and permanently delete all associated components Uninstall

Copyright © 2000-2013 salesforce.com, inc. All rights reserved. | Privacy Statement | Security